110年12月24日製

## 臺北e大登錄會員操作說明

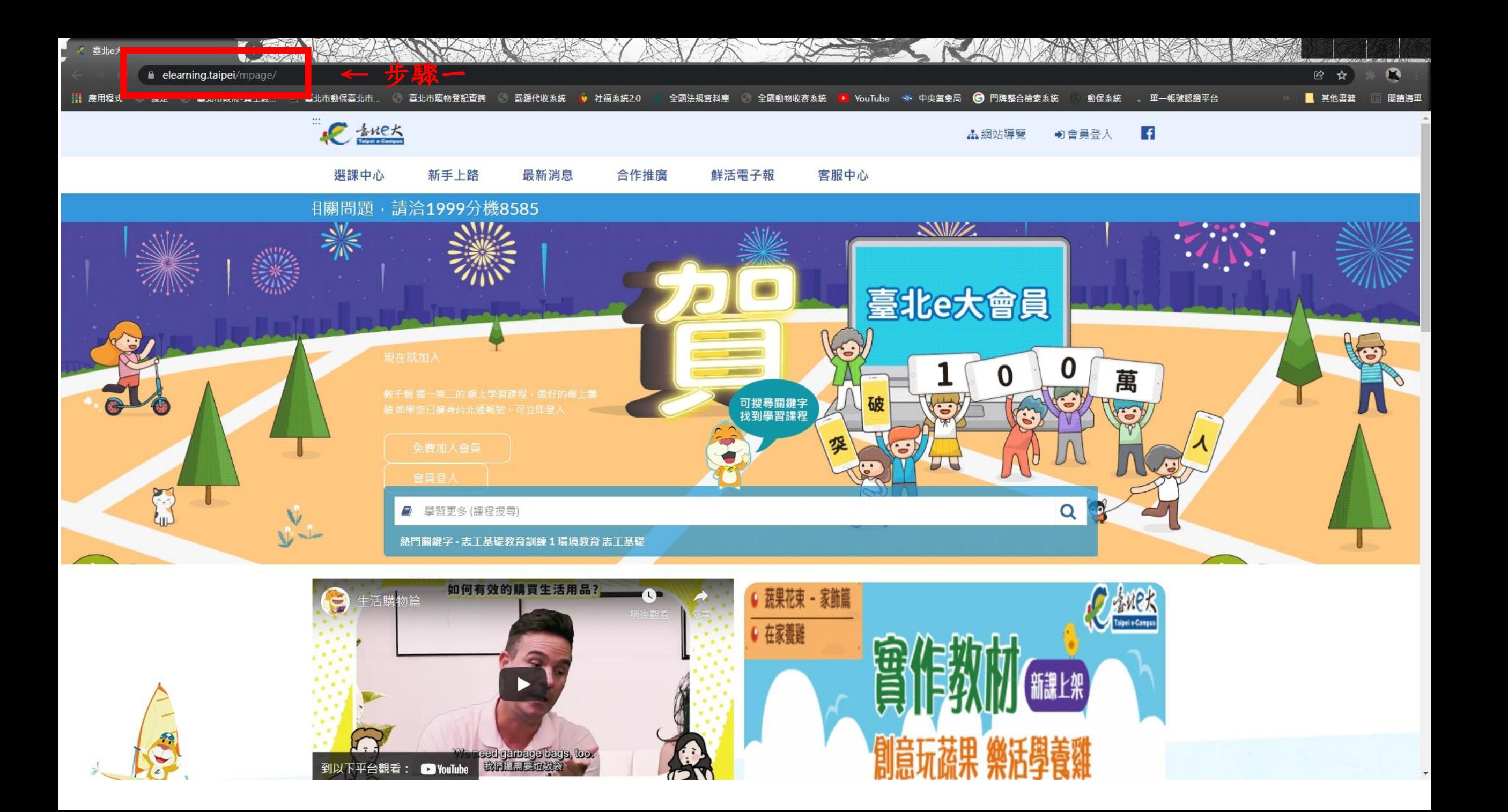

![](_page_2_Picture_0.jpeg)

![](_page_3_Picture_0.jpeg)

![](_page_4_Picture_38.jpeg)

![](_page_4_Picture_39.jpeg)

您好,如果您需要申請e大帳號,請花1至2分鐘閱讀 以下事項:

1.e大帳號無使用期限,可持續使用臺北e大服務。 2.當您成為台北通金質會員後,亦可取得e大帳號完 成的學習紀錄。 3.第一次登入密碼由系統指派,請妥善留存,學員 第一次登入後可自行修改密碼。 4.修改密碼路徑:登入後進入首頁 > 我的課程 > 學 習紀錄 > 主選單個人資料 > 修改個人資料。 5.如果您忘記密碼,可點選e大帳號登入頁面的「忘 記密碼」,系統會發送驗證信到您註冊時填寫的 Email信箱。如您註冊時未填寫Email信箱無法收 信,請洽客服專線。 6.有關註冊問題,歡迎洽客服專線協助,客服電 話: 02-29320212轉分機341 週一至週五 8:30至 17:30, 非上班時段請以網站留言。< 前往網站留言>

![](_page_5_Figure_0.jpeg)

![](_page_6_Figure_0.jpeg)

![](_page_7_Picture_0.jpeg)

Q 在這裡輸入文字來搜尋 H

Ħi

ы

 $\left| \mathbf{Q}\right|$ 

下午 05:53 △ 口英 倉 2019/12/13

![](_page_8_Figure_0.jpeg)

![](_page_9_Figure_0.jpeg)